# **第 27 回日本食品化学学会総会・学術大会**

# **Zoom ウェビナー 参加者マニュアル**

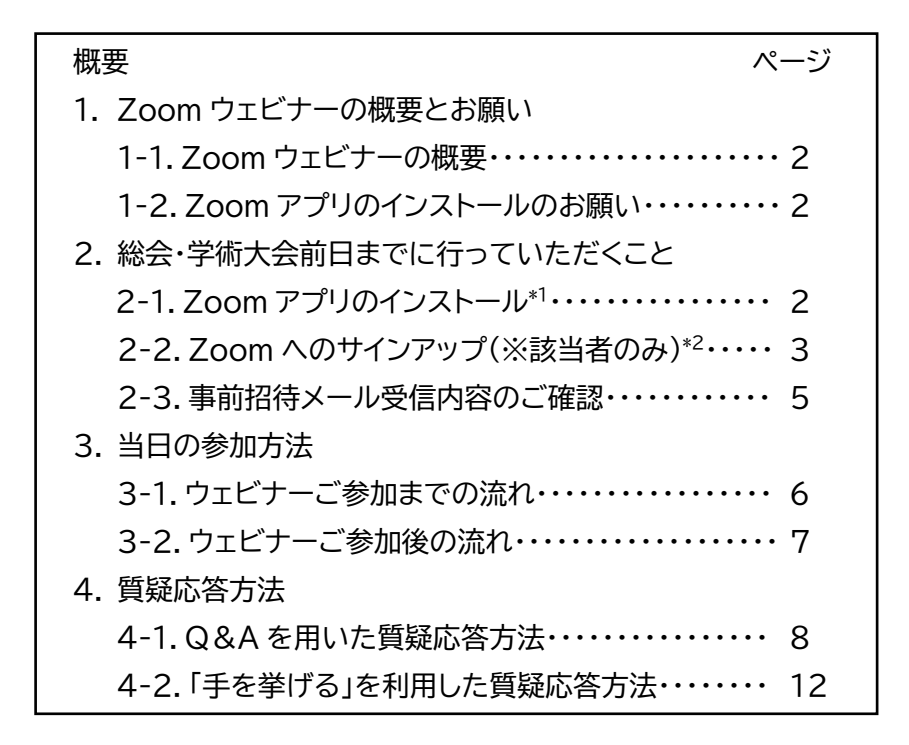

\*1:2021年5月26日時点でのZoomアプリの最新バージョンは5.6.6(961)です。Zoom アプリは頻繁にアップデートが行われているため、お手数ですが、アプリをインストール済の 方も、いまいちどアプリのインストールを行ってください。

\*2:本総会・学術大会参加登録時にご入力いただいたメールアドレスで、既に Zoom へサイン アップされたことがある方は不要です。ただし、総会・学術大会当日にサインインする必要が あるため、パスワードは必ず事前にお確かめください。

詳細は次ページ以降をご確認ください。

### 1. Zoom ウェビナーの概要とお願い

#### **1-1.Zoom ウェビナーの概要**

ウェビナーには、ホスト(会場係)、パネリスト(座長や発表の先生方など)、視聴者(参加者の皆 さま)の 3 つの役割(参加区分)があります。 皆さまには「視聴者」としてご参加いただきます。

**1-2.Zoom アプリのインストールのお願い** 

Zoom 自体は、アプリのインストールを行わずに Web ブラウザからご利用いただくことも可 能です。ただし、安定した通信環境や快適な操作性を得られるよう、Zoom アプリのインストー ルをお願いいたします。詳細は 2-1 をご参照ください。

なお、本マニュアルは、いずれも Zoom PC アプリのキャプチャを掲載しております。

### 2. 総会·学術大会前日までに行っていただくこと

### **2-1.Zoom アプリのインストール**

Zoom のホームページ(https://zoom.us/)へアクセスし、ページ下部の「ダウンロード」を 選択してください。

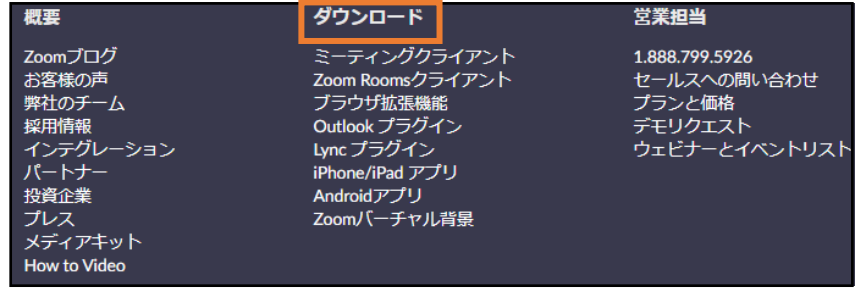

ダウンロードセンターのページ最上部「ミーティング用Zoomクライアント」の「ダウンロード」を 選択してください。

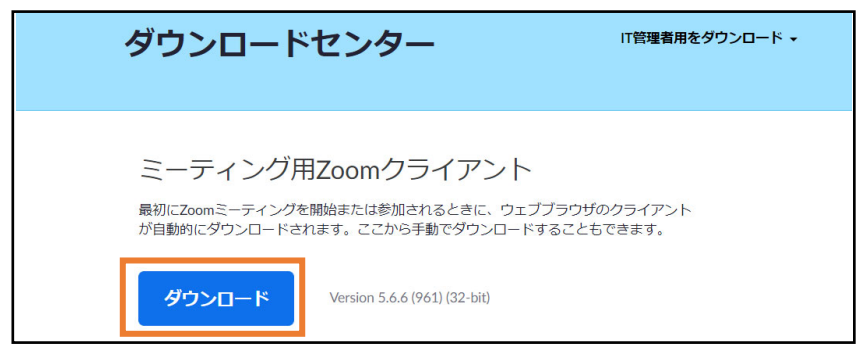

「ZoomInstaller.exe」がダウンロードされたら、ページ下部に表示される下記をクリックし、 展開してください。すると、アプリのインストールが自動で終了します。

なお、ご自身の端末に既に Zoom アプリがインストール済でも、再度インストールしていただ いて問題ございません。本作業を行うことでアプリが最新版にアップデートされますので、必 ず実行してください。

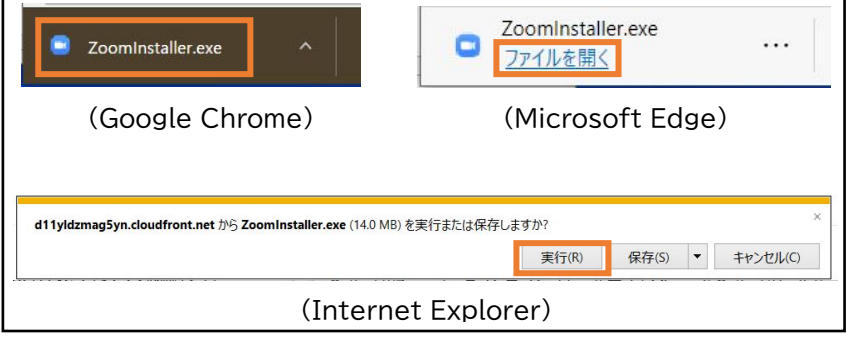

## **2-2.Zoom へのサインアップ(※該当者のみ)**

Zoom のホームページ(https://zoom.us/)へアクセスし、右上の「サインアップは無料です」 を選択してください。

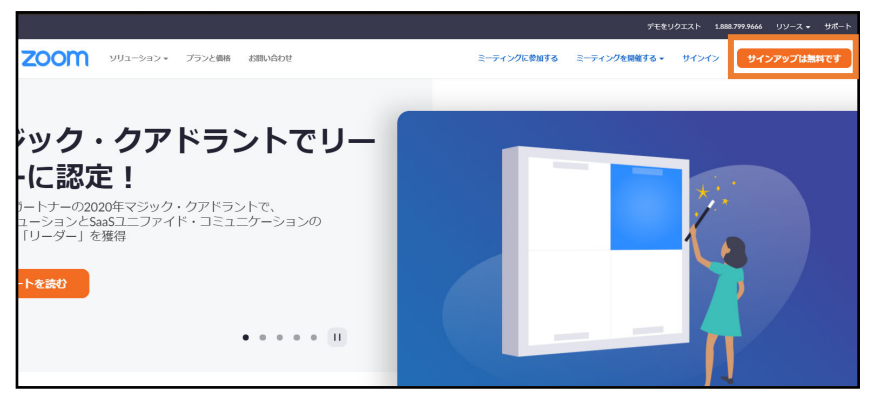

画面に従い、無料サインアップを完了させてください。

サインアップ時に、16 歳未満でないかの確認のため、生年月日を問われる場合がありますが、 通常通りご入力ください。

「メールアドレス」の欄には、**本総会・学術大会参加登録時のメールアドレス**をご入力ください。

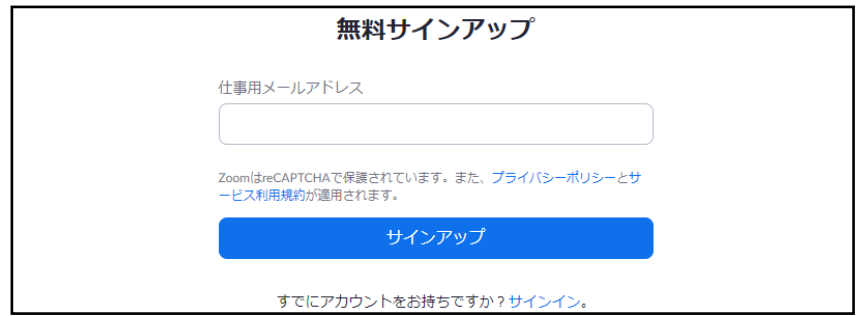

サインアップ後、入力済メールアドレスに「Zoom アカウントをアクティベートしてください」の 件名でメールが届いたら、「アカウントをアクティベート」を選択してください。

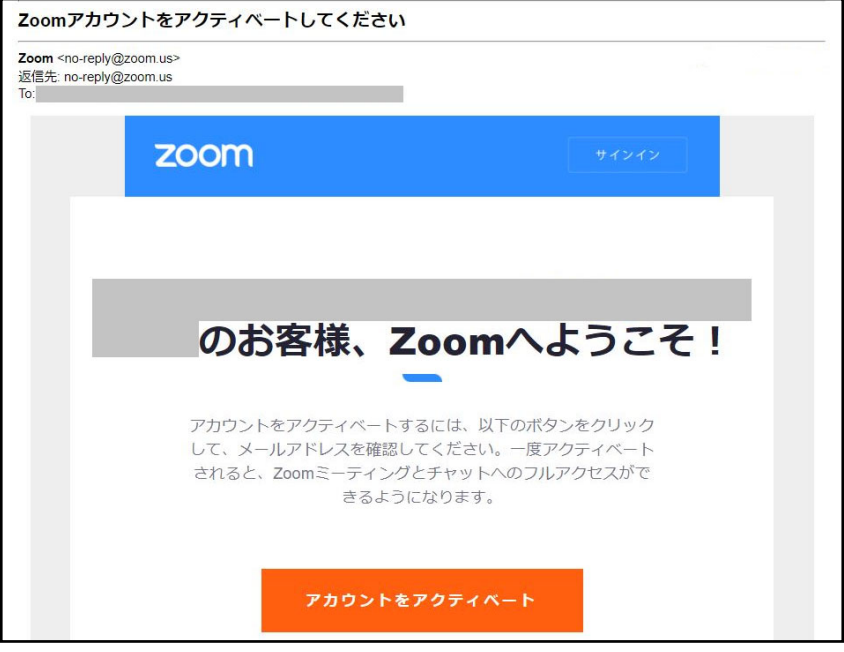

「Zoom へようこそ」の画面が表示されたら、必要事項を入力し、「続ける」を選択してください。 この後に続く「仲間を招待」や「ミーティングのテスト」は行わなくても問題ございません。 ただし、このときに入力するパスワードは、総会・学術大会当日にご入力いただきますので、必 ず手元にお控えください。

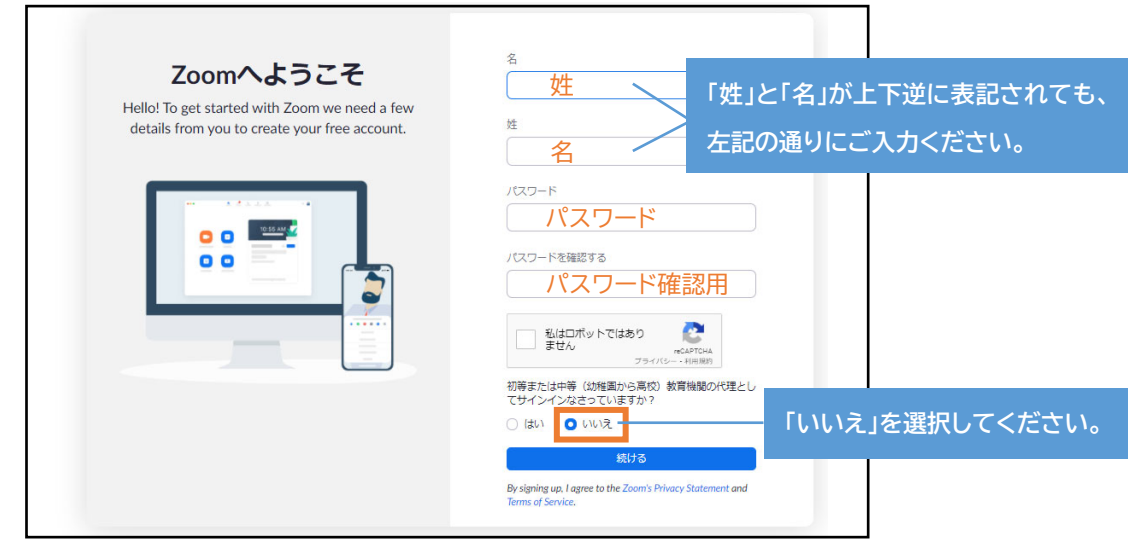

### **2-3.事前招待メール受信内容のご確認**

6 月 4 日(金)頃に、「日本食品化学学会第 27 回総会・学術大会 Zoom ウェビナー事務局」よ り、ウェビナーへの招待メール(以下、招待メール)が 2 通(6 月 10 日(木)、6 月 11 日(金)) 送付されます。

- ※メールを受信したら、必ず下記をご確認ください。
	- **・メール冒頭の「〇〇 〇〇様」部分:お名前に誤りがないか確認してください。 ・「ここをクリックして参加」部分:リンクが有効か(カーソルの矢印が指のマークになるか) 確認してください。**リンクが表示されない場合は、下記をお試しください。

\*該当メールを HTML 形式で表示する。

\*「ここをクリックして参加」を右クリックし、「リンクを編集する」で URL を表示する。

※6 月 7 日(月)になってもメールが未着の場合、または上記確認内容で不備がございます場 合は、お手数ですが、下記までご連絡をお願いいたします。

E-mail: cfmeet1@cfmeeting.com(担当:大川 忠司)

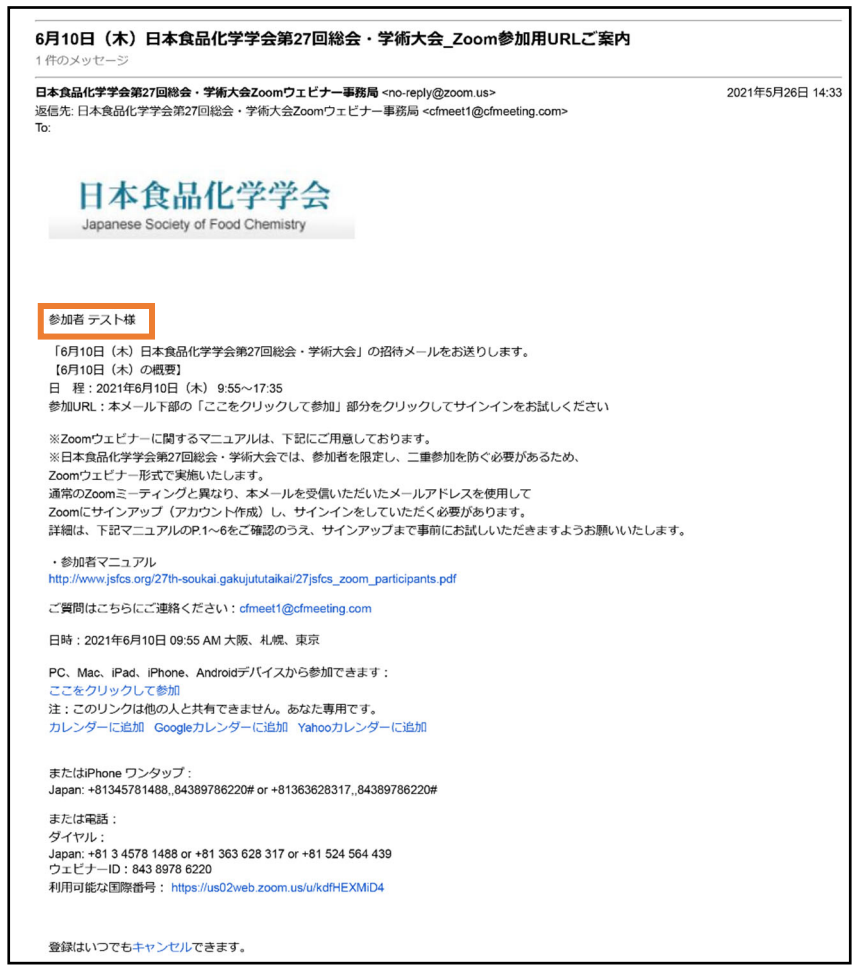

(6 月 10 日(木)の参加用 URL ご案内メールの画面イメージ)

3. 当日の参加方法

**3-1.ウェビナーご参加までの流れ** 

ウェビナーはそれぞれ下記の時間から入場可能です。

6 月 10 日(木) 9:25 頃

6 月 11 日(金) 9:20 頃 (ただし、午前中は LINC Biz によるポスターセッションです) ウェビナー開始時刻になりましたら、2-3 に掲載した招待メールの「**ここをクリックして参加**」 を選択してください。

ブラウザが開き、「このミーティングの対象者は権限のある参加者のみです」と表示されます。 「サインインして参加」を選択します。

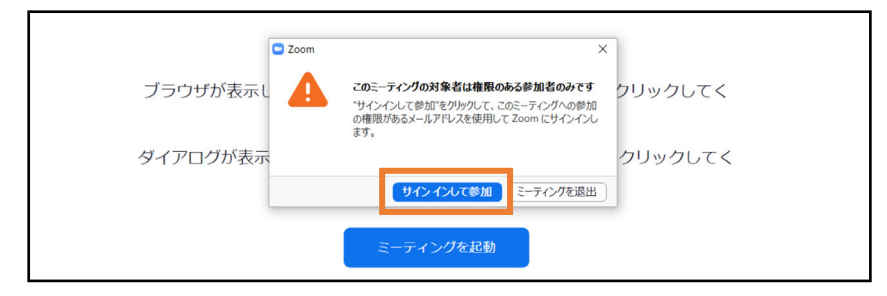

サインイン画面に移行しますので、**Zoom でサインアップされた際のメールアドレス、パスワー ドをご入力**ください。

※サインインパスワードは、5 回間違えるとロックがかかり、ウェビナーに 30 分間参加できな くなりますため、ご注意ください。

※オーディオ設定画面が表示された場合は、「コンピュータオーディオで参加する」を選択して ください。

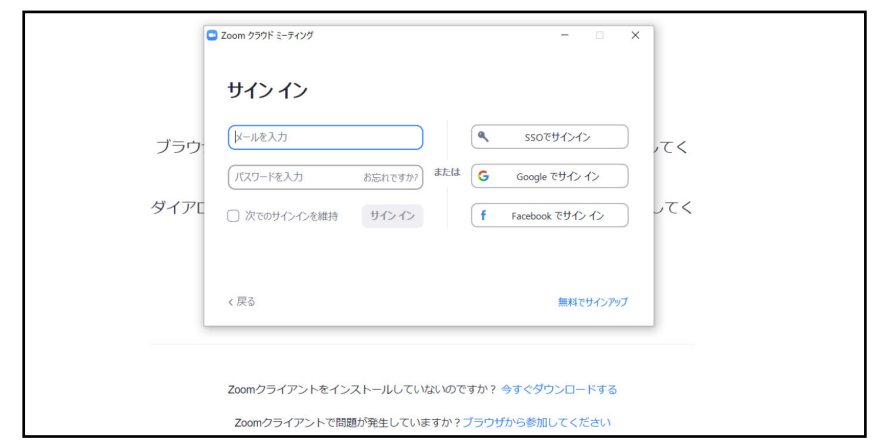

続いて、免責事項に関する画面が表示されますので、内容をご一読のうえ、お進みください。

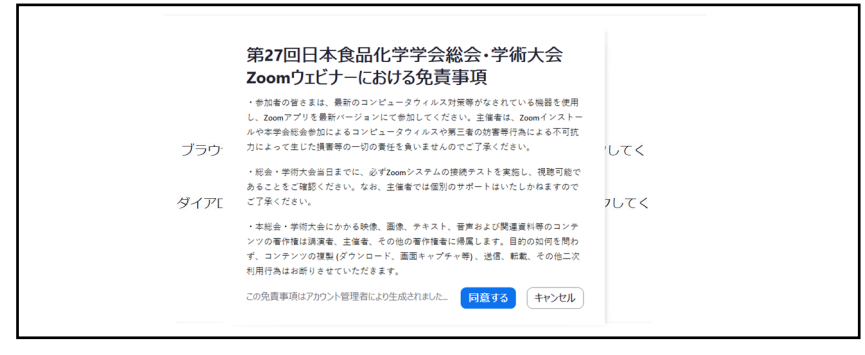

## **3-2.ウェビナーご参加後の流れ**

参加開始時は、会場係(アイコンのみ表示されます)や座長、発表者などが映し出されます。 参加者の方は、カメラ、マイクが off(ミュート)の設定で開始となります。また、参加者一覧の ような参加者同士の情報は、お互いに確認できません。

※先生のお名前の表示は、原則、予め本ウェビナーに登録させていただきました表記(姓名)と なります。お名前の表示が異なります場合は、会場係が修正させていただくことがございま すので、ご了承ください。

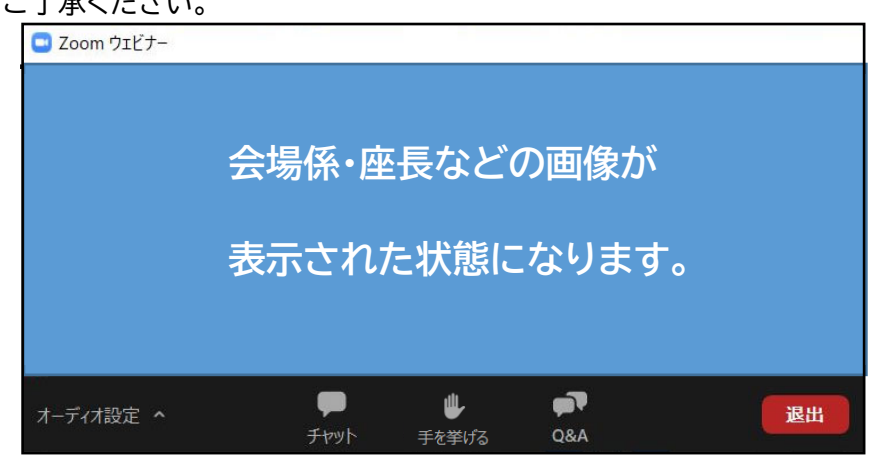

**質疑応答の際など、マイク機能を利用する可能性があります**ので、**講演開始前に「スピーカー &マイクをテストする」ことを推奨**いたします。何らかの問題がある場合は、「オーディオ設定」 を選択し、適宜ご調整ください。

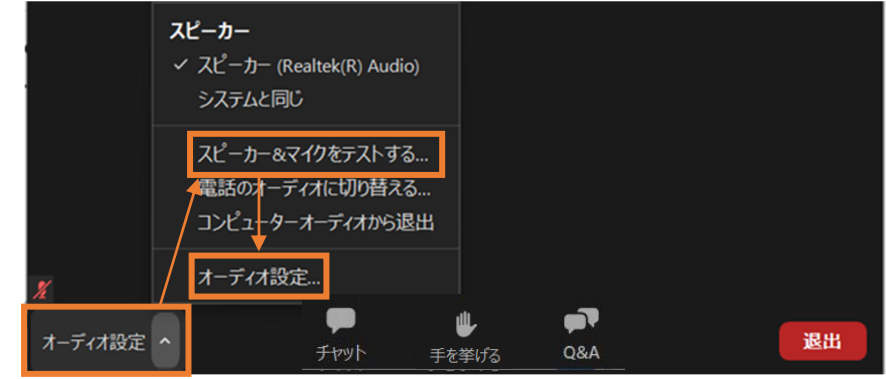

4. 質疑応答方法

### **4-1.Q&A を用いた質疑応答方法**

本学会総会の質疑応答は、基本的にウェビナーの Q&A 機能を用います。

※**チャット機能は利用できません**。「チャット」を選択しても「チャットを無効化済み」と表示され ますが、問題ございません。会場係や運営側からお声掛けさせていただきたい際に一時的 に利用させていただく可能性がありますが、参加者の皆さまからの発信はお控えください。

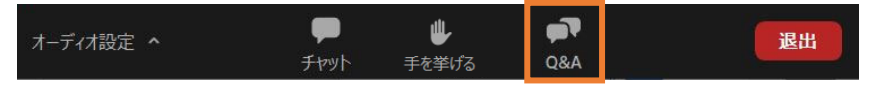

講演者の発表終了後、座長の先生から「ご質問のある方は Q&A での入力をお願いします。」 のようにアナウンスされます。

質問を希望されます際は「**Q&A**」を選択してください。

「Q&A」を選択すると、下図のような画面が表示されます。 「質問をここに入力してください…」部分に、ご所属およびお名前と質問事項を入力(例:〇〇 研究所の安全視聴者です。質問内容…)し、「送信」を選択してください。

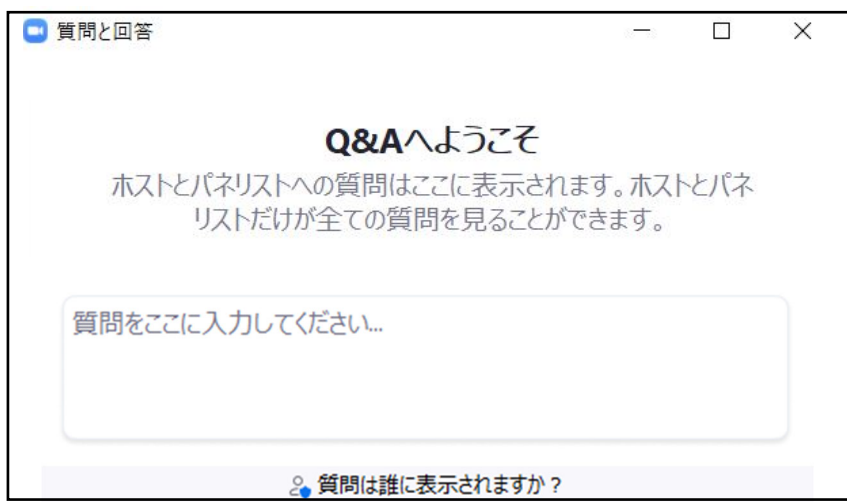

送信が完了すると、下図のように表示されます。

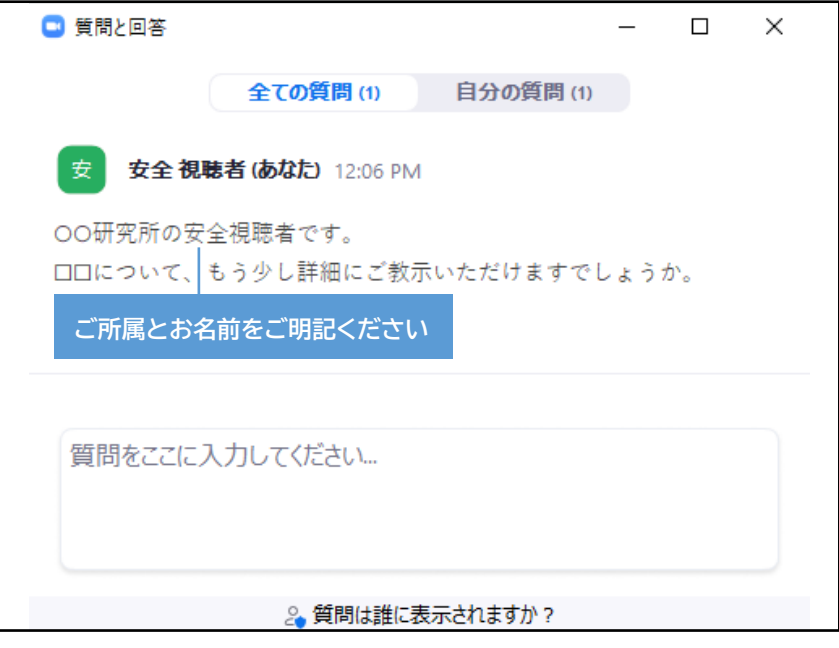

質問が選ばれると、座長が質問を読み上げ、下図のような画面に変わります。また、発表者が 音声にて回答くださいます。

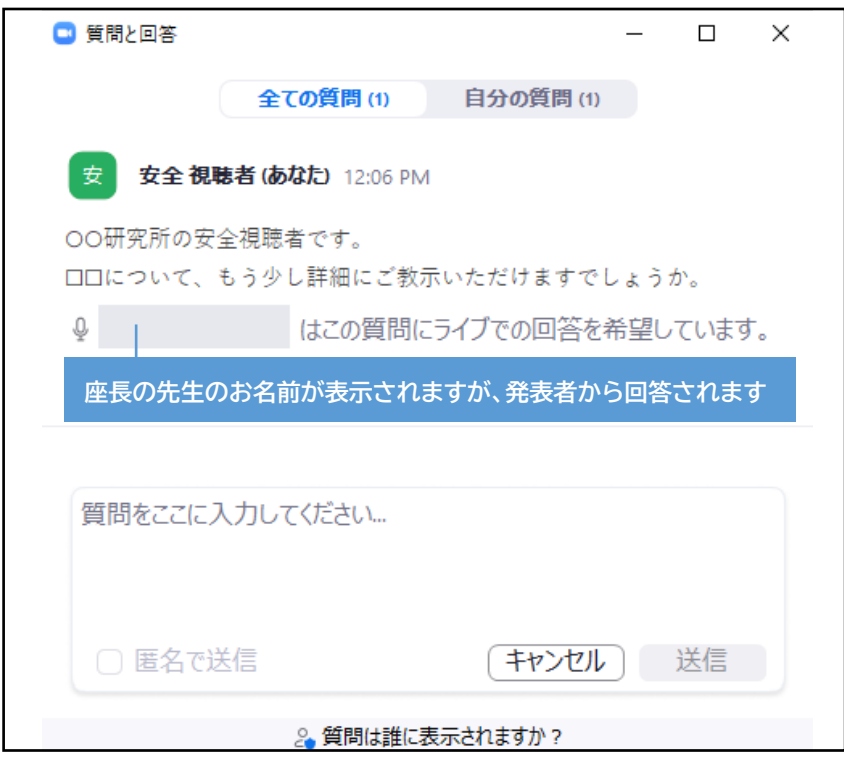

質問が選択された場合、座長が質問を読み上げている間または発表者が回答している間に、 会場係からミュートの解除を求められます。

「**ミュート解除**」を選択してください。

※「ミュート解除」を選択していただかないと、音声による発信はできません。

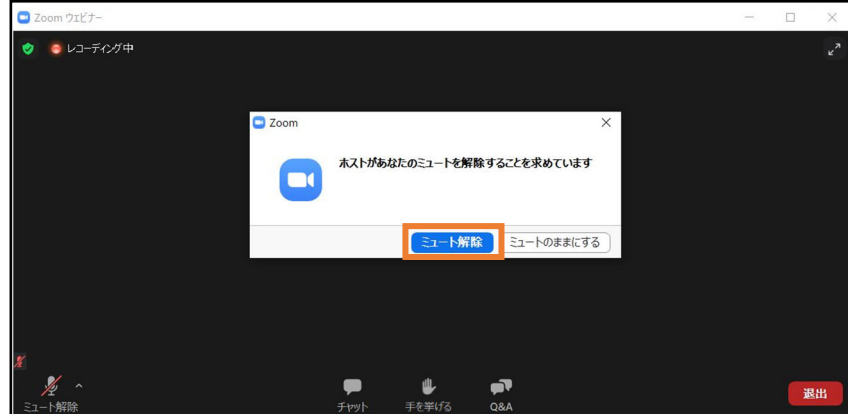

選択すると、マイクが on の状態になります。

発表者の回答の後、座長が質問者の方にお声掛けさせていただいた場合は、必要に応じて音 声にてお礼などを手短にお伝えください。

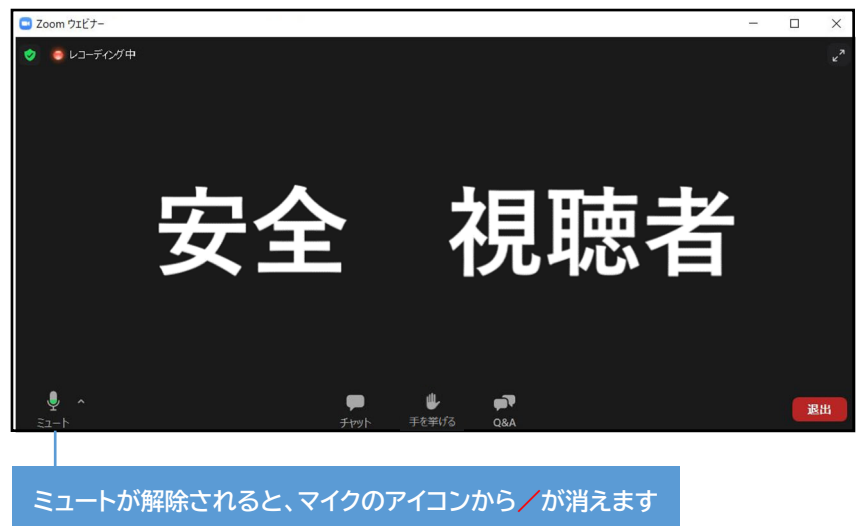

該当の質疑応答が終了すると、座長の先生が終了を宣言するとともに、画面上で終了処理を 行います。

これにより、下図のように画面が変わり、次の質問へと進みます。

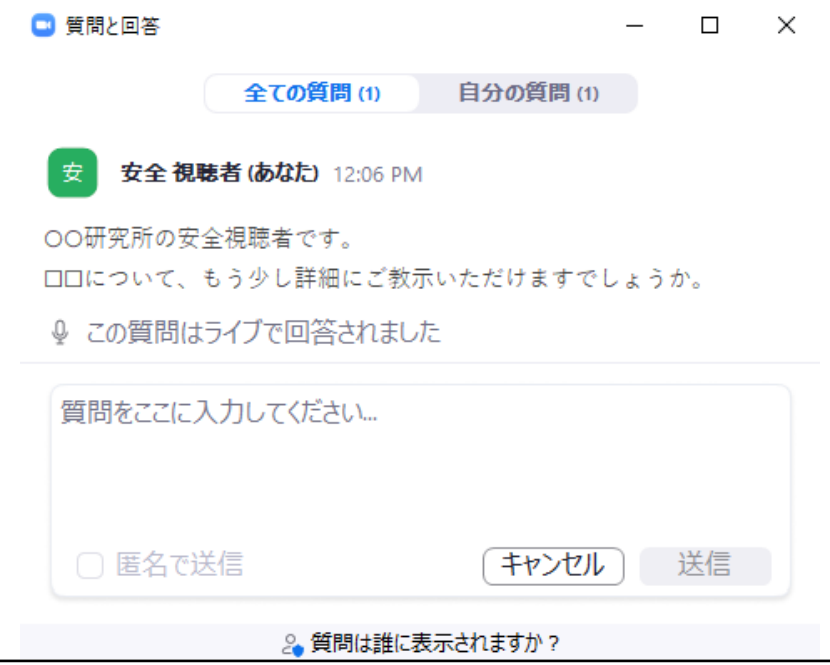

なお、他の参加者からの質問は、質問が選択されるタイミングで下図のように表示されます。

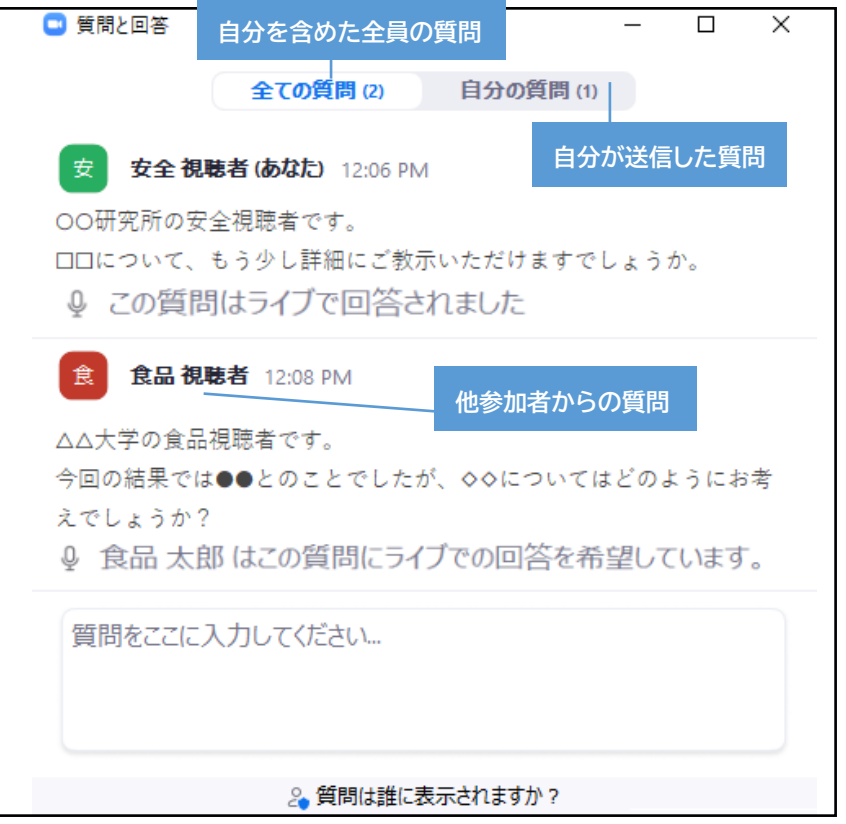

### **4-2.「手を挙げる」を利用した質疑応答方法**

参加者からの質問が少ない場合などに、座長が「手を挙げる」機能を利用して質問を募集する ことがあります。その場合は、メニューバーの「手を挙げる」を選択してください。

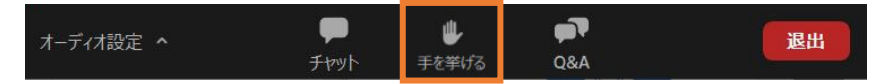

「手を挙げる」を選択すると、アイコンは下図のように「手を降ろす」に変化します。

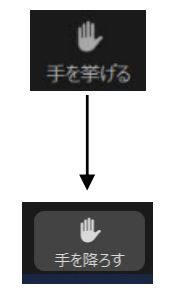

座長に指名されると、会場係から「ミュートの解除」を求められます。

「**ミュート解除**」を選択してください。

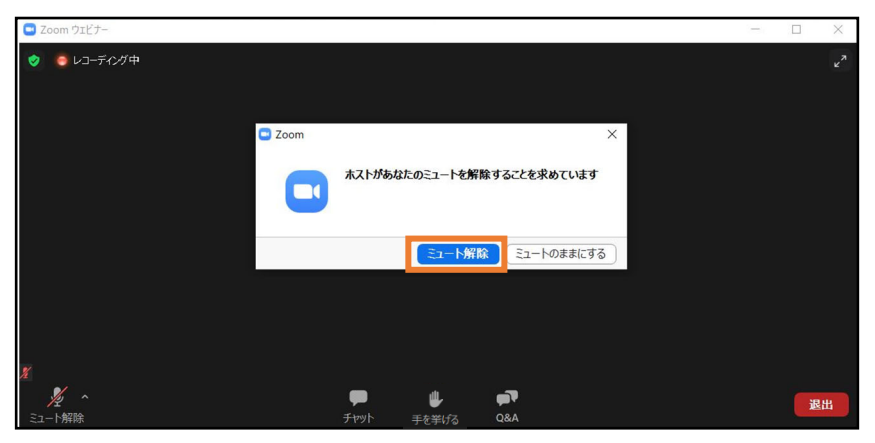

選択すると、マイクが on の状態になりますので、音声で質問をしてください。 ※質問時は、**ご所属、お名前、質問内容の順に**お話ください。

※お話されている間に、会場係が質問者の方の手を降ろさせていただきます。

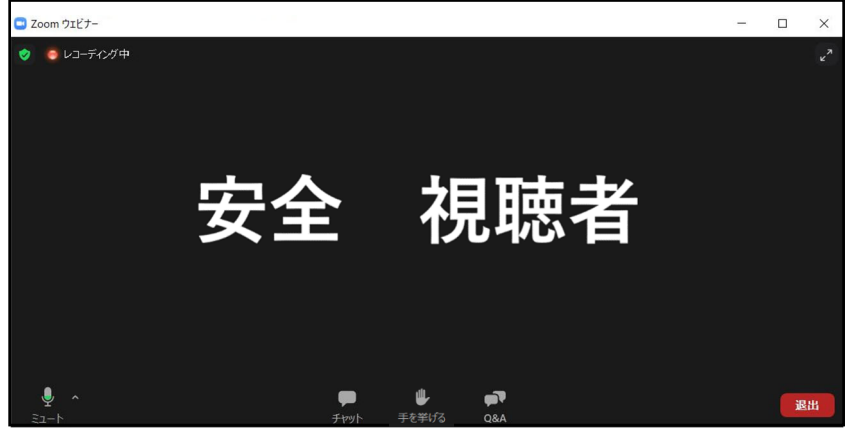

質疑応答が終了しましたら、会場係が「ミュート」に戻させていただきます。